# **POPPager User Guide**

# **What is POPPager?**

Do you need to receive critical messages from your colleagues or alerts from mission-critical systems 24/7? If so, POPPager is a complete e-mail-to-SMS gateway for all of your paging and text messaging needs.

POPPager is a lightweight application that runs on any Windows 2K or Windows XP. It takes up less than 1 MB of disk space and runs in only 6MB of memory. This means that it can run on virtually any PC hardware without any significant impact upon performance.

## **How POPPager Works**

POPPager is a gateway application. In network computing terms, a gateway is a device or program that transforms communications from one protocol, or format, to another. In this case, POPPager changes messages using the Post Office Protocol (POP) into Short Message Service (SMS) messages. This gateway functionality allows e-mail messages to be automatically forwarded to a wireless device.

POPPager accomplishes this by monitoring a specific e-mail account for new messages. When it sees a new message with the wireless device number in the subject line, this message is forwarded to the wireless device.

In the standard, free configuration, only one e-mail account may send messages to the account being monitored by POPPager. To extend the functionality of POPPager, a registration key may be purchased to increase the number of e mail accounts that can send messages via POPPager.

A basic diagram illustrating the function of POPPager is found below.

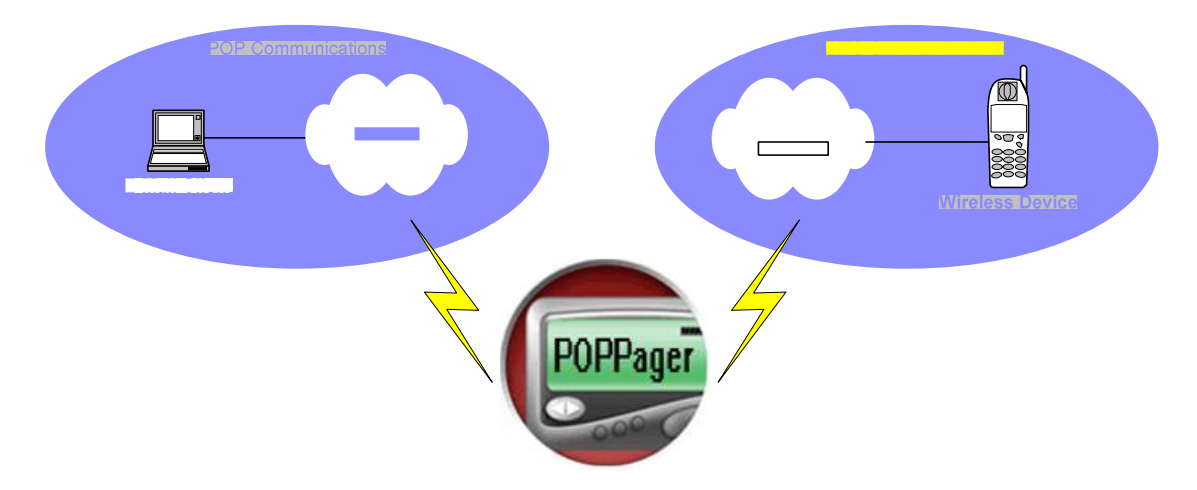

## **Software Installation**

**Step 1 –** Navigate to the directory to which the POPPager installation file named "ppsetup.exe" was downloaded and run the installation file.

#### **example: c:\downloads\ppsetup.exe**

**Step 2 –** Running the installation file will open a standard Windows installer. Click the "Next" button to begin installation.

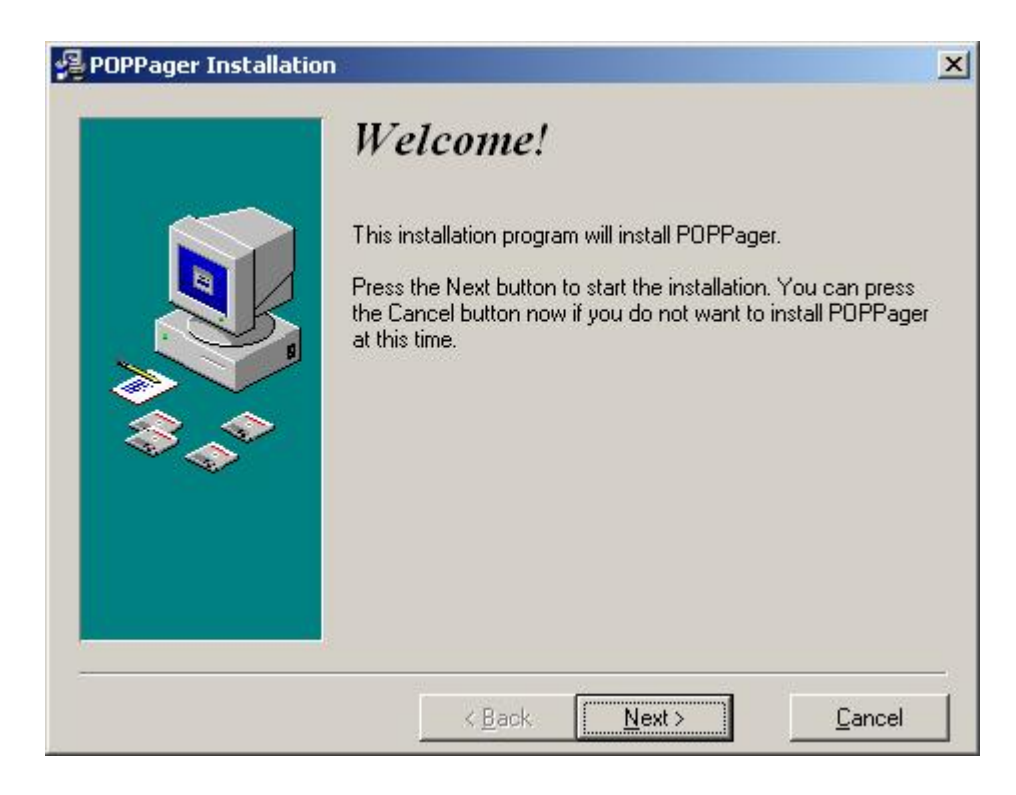

Step 3 - The simple installation of POPPager only requires the selection of a destination directory where the POPPager files will be installed. Click<br>the "Browse" button to change the default value. Click the "Next"<br>button when done.

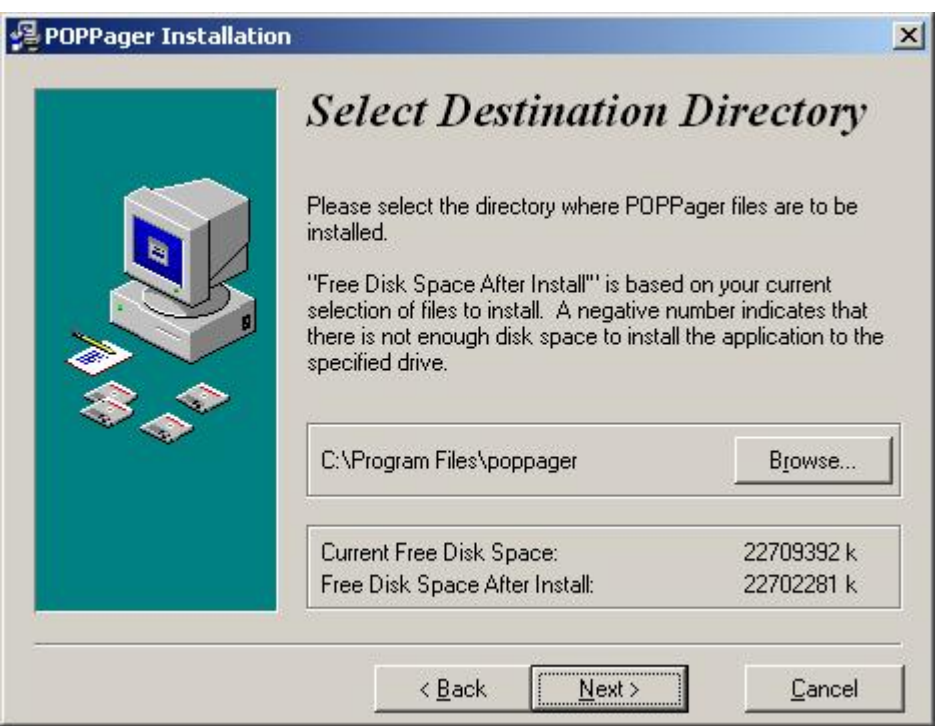

Step  $4-$ POPPager installation is ready. Click the "Next" button to begin the installation.

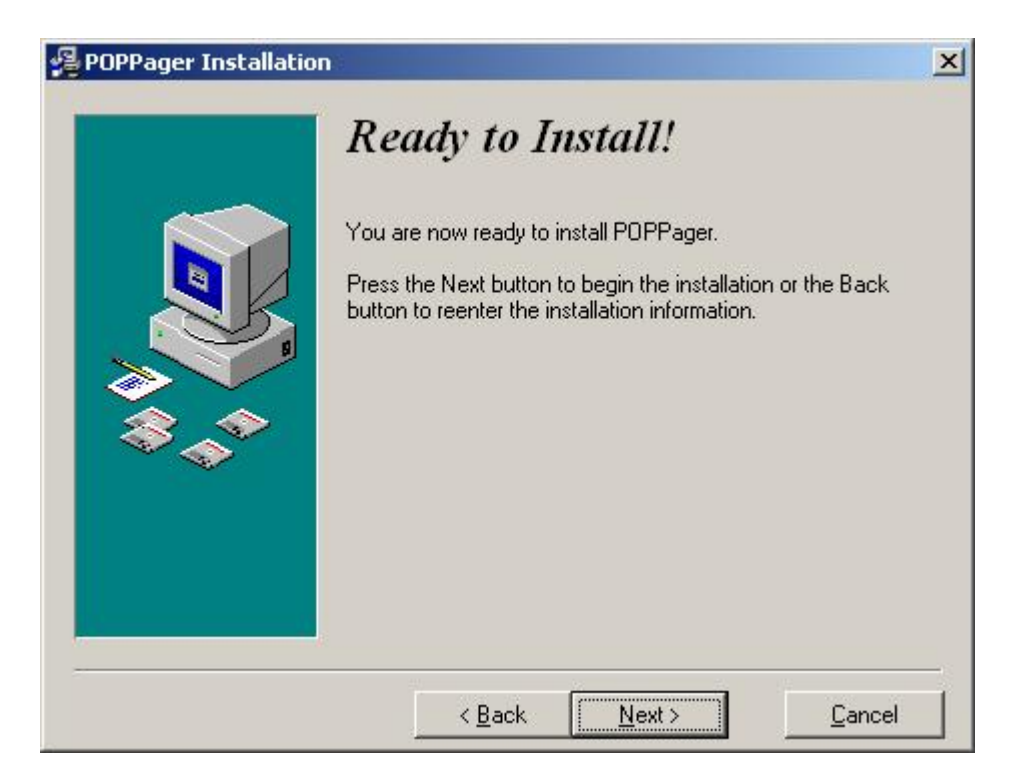

Step 5 - POPPager installation is complete. Click the "Finish" button to close the installer.

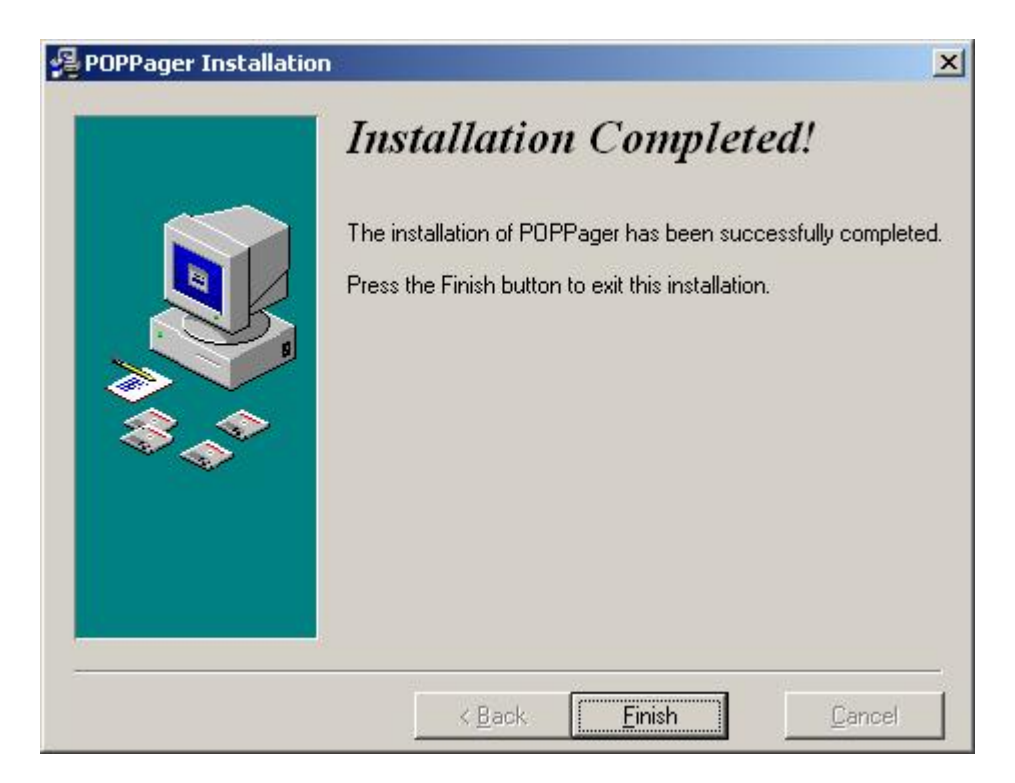

## **Running POPPager**

The POPPager program icon will be located in a POPPager folder within the Start menu. Launch POPPager by clicking on this icon.

**B** poppager

#### **The POPPager Interface: Run Mode**

The POPPager interface is displayed in the two pictures below. Notice the traffic light icon on the left of the POPPager window. This icon changes based upon the current function of POPPager. When the application is not monitoring the POP e-mail account, the light is red. When the application is active and monitoring, the light is green.

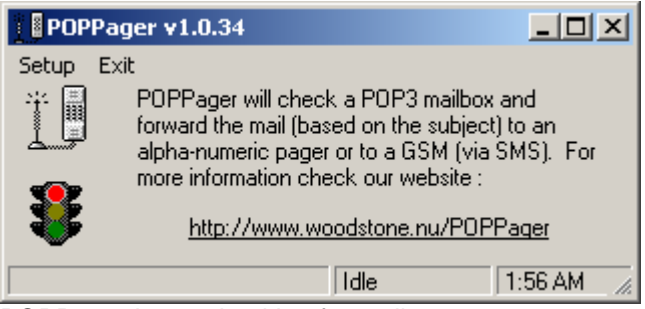

POPPager is not checking for mail

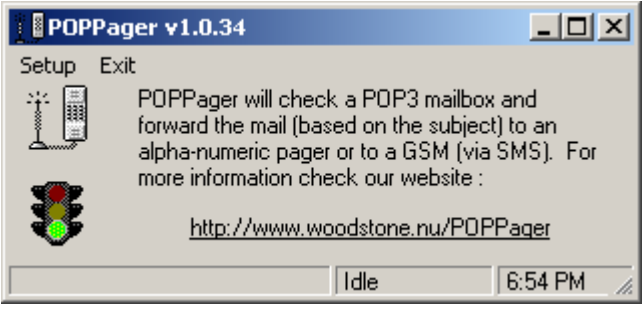

POPPager is actively monitoring incoming mail

## **The POPPager Interface: Menus**

The POPPager window has only two menus. The "Setup" menu highlighted below allows the user to configure all POP and SMS settings and advanced features of POPPager. The "Exit" menu simply closes the program.

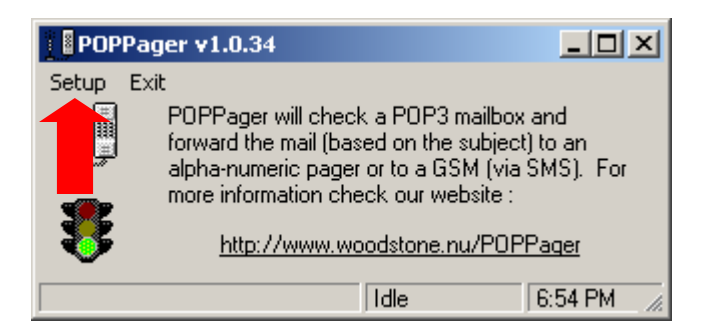

## **The POPPager Interface: Status and Time Bar**

The POPPager status bar displays current status and time. Notice the figure below. The status portion of the bar is highlighted.

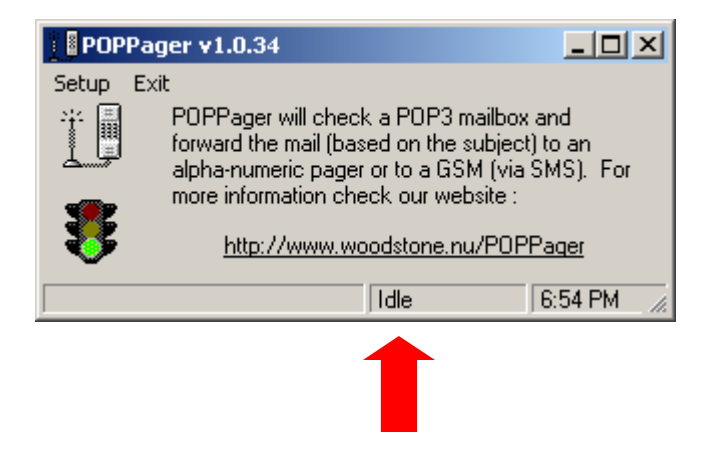

This status bar notifies the user of the real-time status and function of POPPager. In the case above, POPPager is running, as indicated by the green traffic light, but it is not checking for new messages at the particular moment. In order to preserve system resources, POPPager does not maintain a persistent connection to the mailbox. Instead, it connects to the mailbox, checks for new mail, then disconnects. To make a frequent check for new messages, this process is completed multiple times per minute.

#### **Youíre going over the limit!**

The time portion of the status bar is a simple clock that mirrors the time of the computer system clock. This time is also used for the logging function of POPPager.

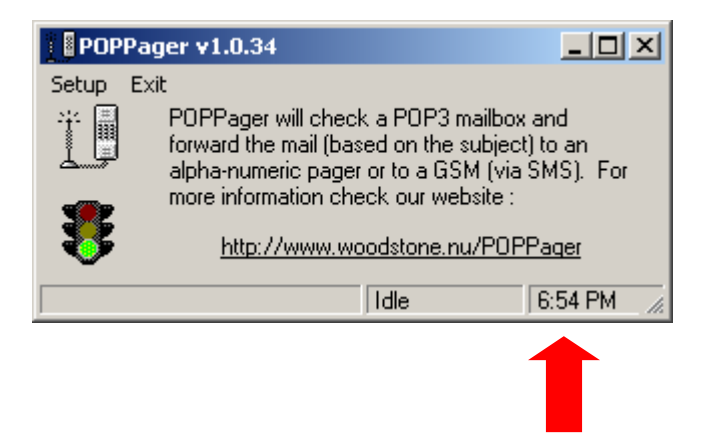

# **Configuring POPPager**

After clicking on the "Setup" menu, a tabbed window will appear with various areas of configuration. This section will give instructions for configuring these settings in the best order.

#### **Step 1 ñ Pager/SMS Tab**

This tab contains the configuration page for the pager or text messaging device that will receive messages from POPPager.

Any modems that are properly configured in Windows will appear in the drop down menu at the top of the page. Select a modem.

In the provider configuration area of the page, several settings need to be entered. This information basically tells POPPager what number and what messaging protocol to use to call the wireless provider when sending messages. This is not the number for the wireless device. Contact the wireless provider directly to get the settings or find the appropriate wireless provider and related settings here: <http://www.woodstone.nu/poppager/docs/pagersettings.html>

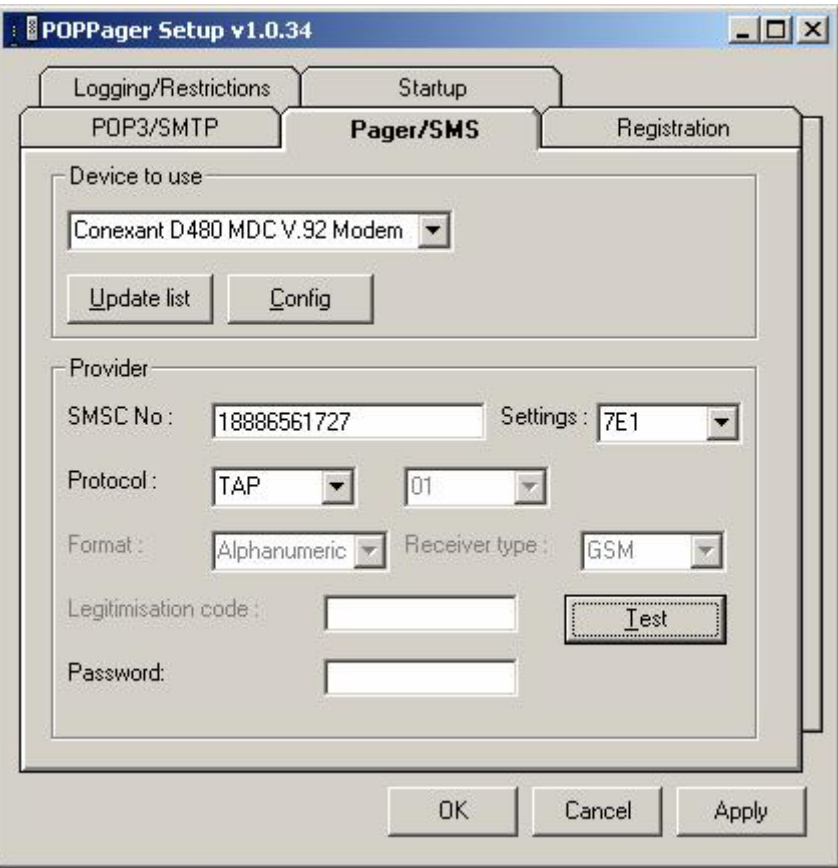

## **Step 2 ñ Pager Testing**

While still on the Pager/SMS tab and after selecting a modem and entering the provider info, click on the "Test" button. The small dialog shown below will appear. Enter the wireless device number. A message from POPPager will be sent to make sure the configuration of the SMS settings is accurate. If no message is received by the wireless device, check the settings and retry.

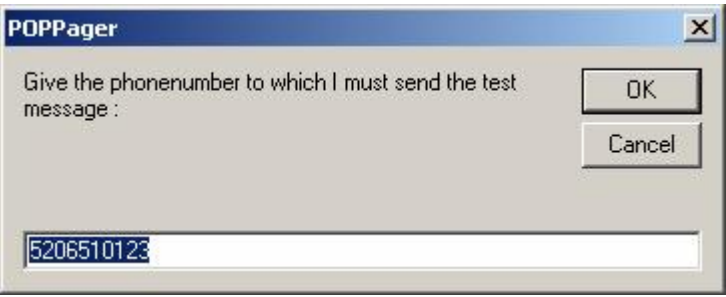

## **Step 3 ñ POP3/SMTP Tab**

This tab has 2 configuration areas. The top area is for configuration of the POP3 mailbox that POPPager will monitor. Enter the server, username, and password used for the mailbox. These settings can be provided by the ISP.

The second area is for SMTP. This is for outgoing mail to be sent to a systems administrator who should be informed if POPPager is having any problems. SMTP settings must also be obtained from the ISP.

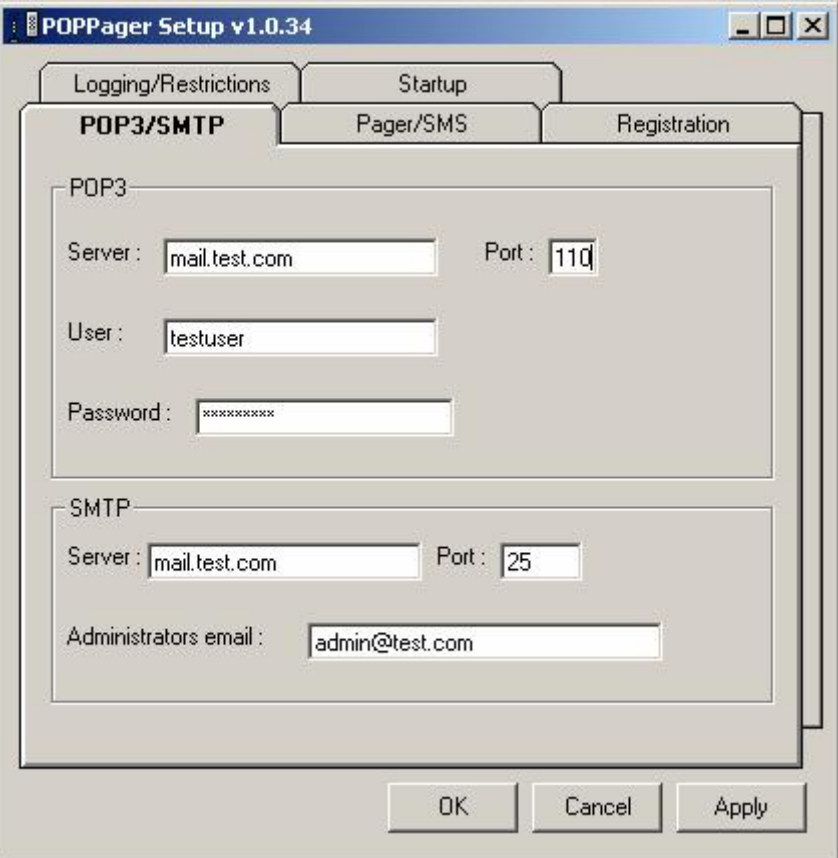

## **Step 4 ñ Logging/Restrictions Tab**

In the file logging area of this page, logging may be enabled. Logs will detail the operation of POPPager, including incoming and outgoing messages, their times, and success or failure of the messaging operations.

The restrictions area gives the user the ability to control which clients may send e-mail through POPPager. By specifying the domains to allow or exclude, mail from entire companies, ISPs orother entities using a particular domain can be controlled and filtered.

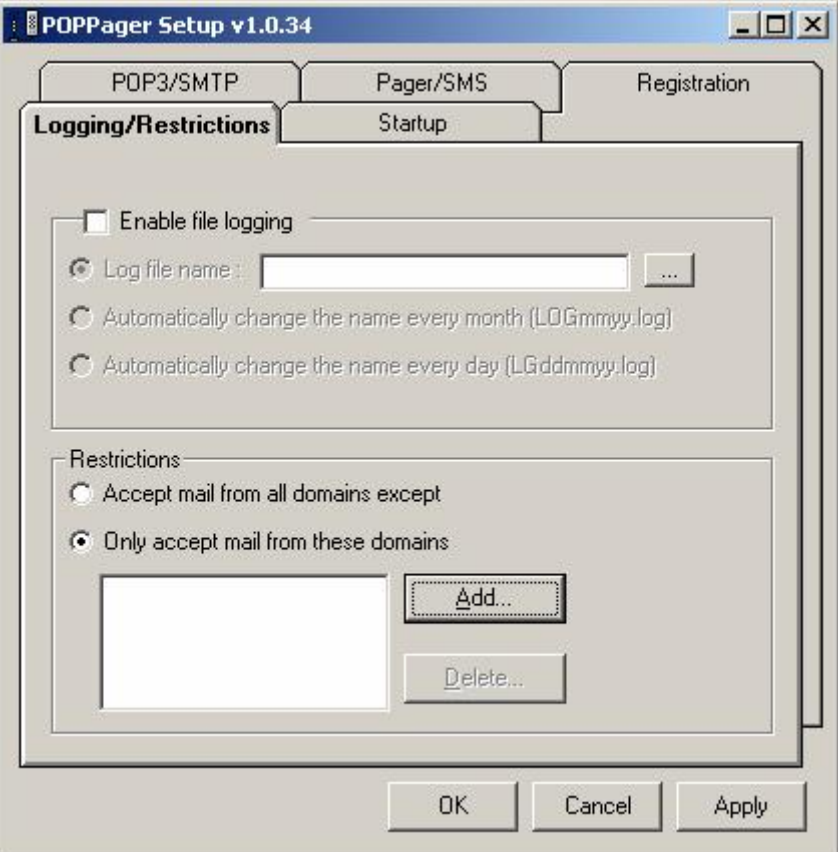

The default setting is to allow all mail from any domain.

#### **Step 5 ñ Registration Tab**

The registration tab allows you to upgrade POPPager from the free, one user version to a licensed version allowing a particular number of clients to send messages through POPPager. Licenses may be purchased extending the allowable number of clients from 5 users to an unlimited number.

To activate a license, enter ALL of the information in the registration page. All of the information is required in order for the additional licenses to become activated. Click "Update Registration Info" and the number of clients allowed will change. The message box seen below will display the new user limit.

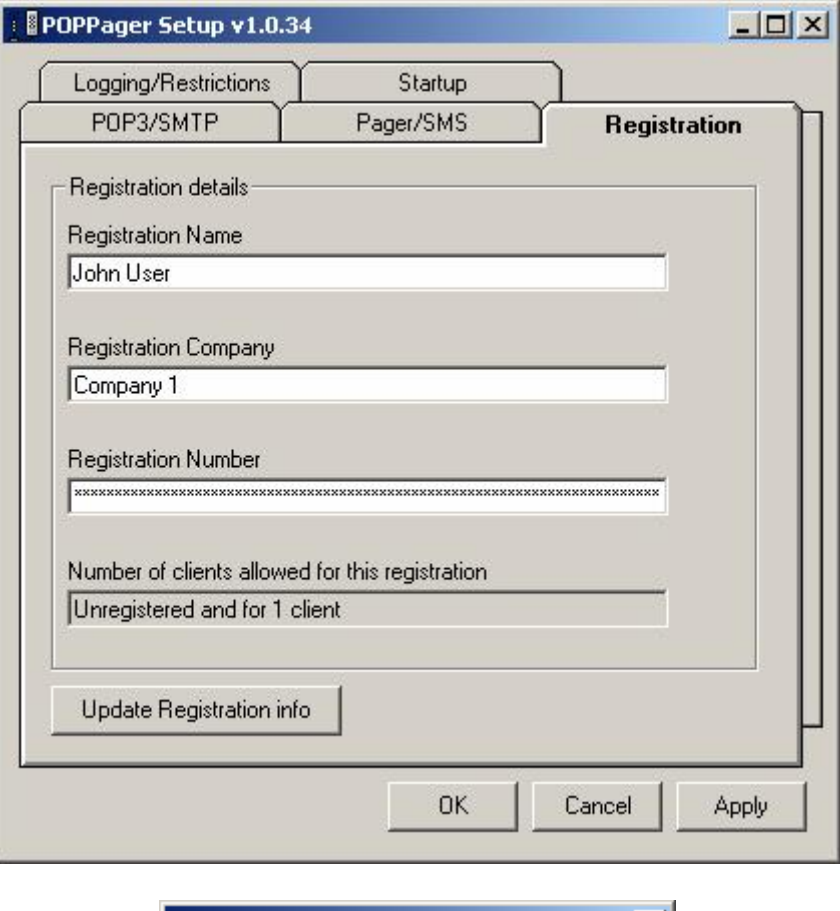

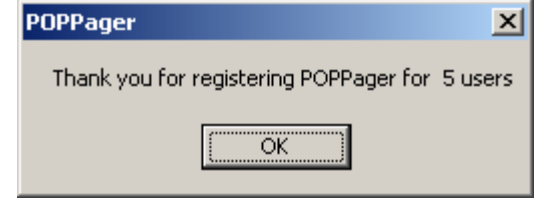

#### **Step 6 ñ Startup Tab**

The startup tab allows the control of POPPager's monitoring function. It is basically the on/off switch for POPPager, allowing mail checking to automatically begin when POPPager is started.

After clicking the checkbox in this area, the traffic light on the main POPPager screen will turn green.

This page also has a text box for the maximum number of bytes that the wireless device can receive. Most SMS devices have an upper boundary of 160 characters or bytes. If messages from the POP box exceed the boundary set here, the message will be cut.

The default setting is 0, which means that the full message will be forwarded. Caution is appropriate here, since some wireless providers will reject messages in excess of the 160 character limit.

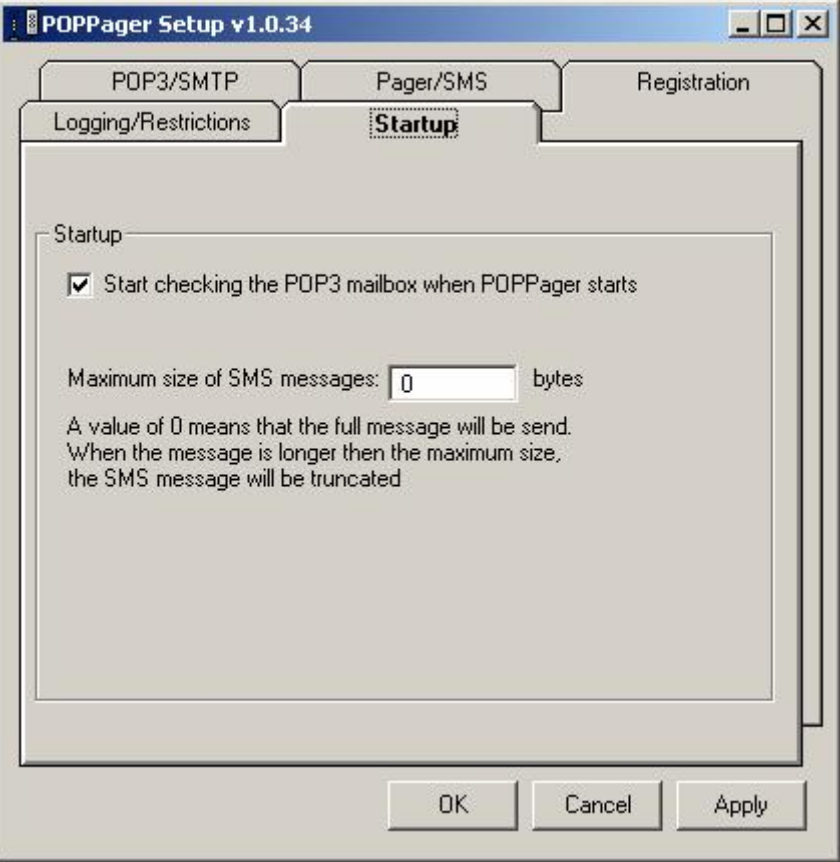

# **Support**

Thank you for downloading POPPager. We are sure you will enjoy its complete SMS messaging support and ease of use. In the event of a technical problem with program function or licensing, please contact Woodstone IT Consulting and Development using the information below.

bvba Woodstone Schrieksebaan 146 3140 Keerbergen Belgium

OR

<http://www.woodstone.nu/feedback.asp>